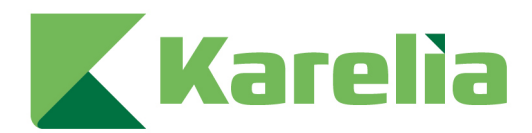

## **Atomi**

Atomi on opiskelijoille ja henkilökunnalle tarkoitettu palvelu, joka sujuvoittaa hallinnollista prosessia opiskelijan tarvitsemien tulosteiden ja raporttien tuottamisessa. Atomi luo sähköisen allekirjoituksen joko suoraan integroidusta lähdejärjestelmästä haettavista tiedoista muodostettuun tulosteeseen tai erilliseen dokumenttiin.

Löydät Atomi-palvelun Pepistä, opiskelijan työpöydän etusivulta tai työpöydän ylävalikosta*.*

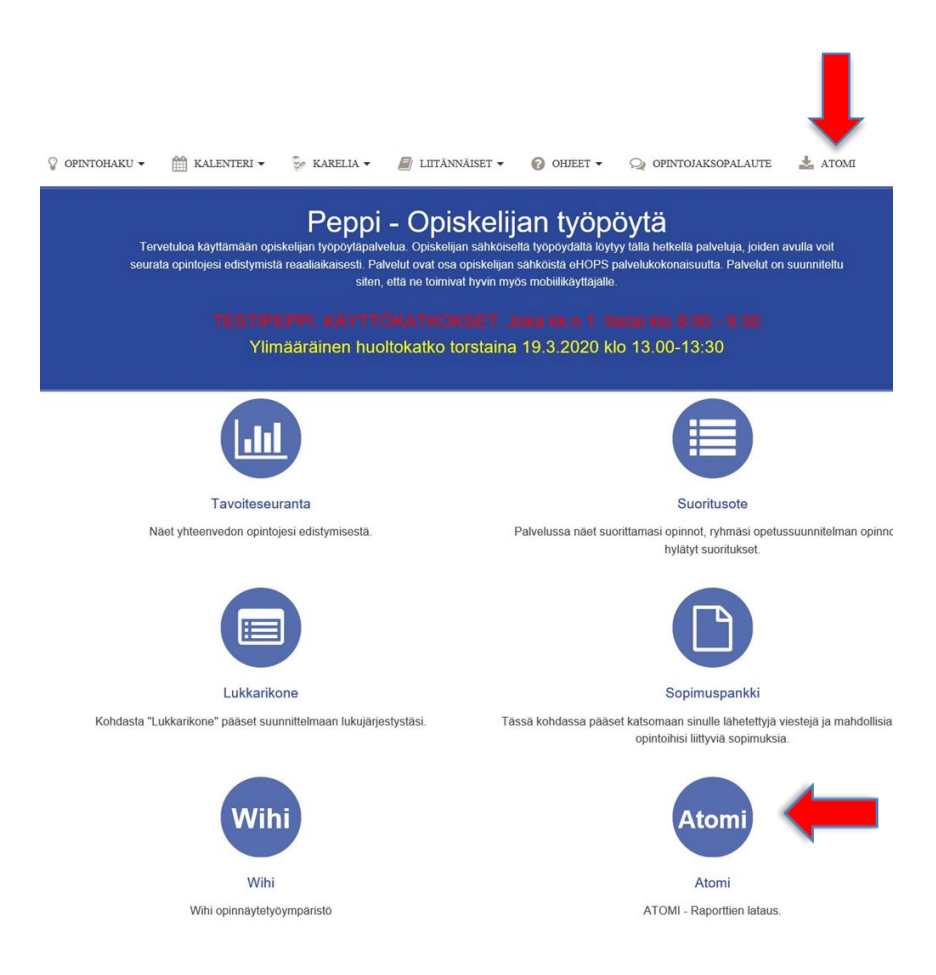

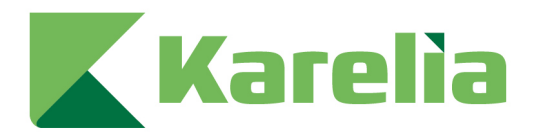

Palvelu aukeaa *UUSI TILAUS* -ikkunaan, jossa näet tilattavissa olevat dokumentit. Tilattavat dokumentit määräytyvät opiskeluoikeuden perusteella. Kaikilla opiskelijoilla ei siis ole samanlaista näkymää.

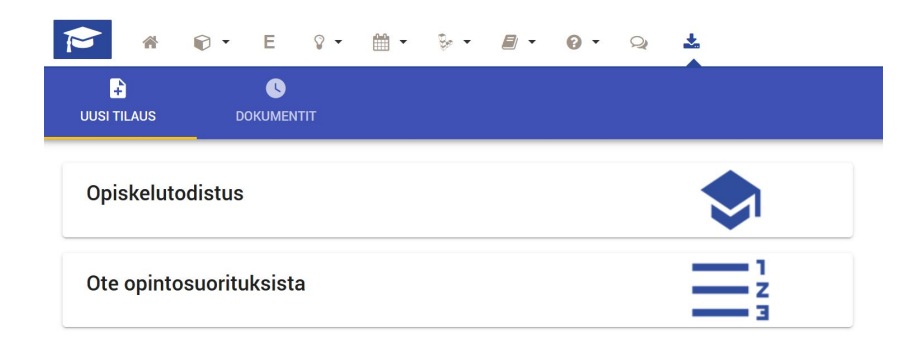

## **Uuden dokumentin tilaus**

- 1. Klikkaa dokumenttia, jonka haluat tilata.
- 2. Dokumentista riippuen palvelu saattaa kysyä, millä kielellä haluat dokumentin. Valitse siinä tapauksessa haluamasi kieli ja klikkaa *TILAA*.
- 3. Palvelu luo dokumentin ja siihen liittyvän sähköisen allekirjoituksen.
- 4. Siirry *DOKUMENTIT*-välilehdelle.
- 5. Uusin tilaamasi dokumentti näkyy listan ensimmäisenä.
- 6. Voit avata/ladata dokumentin klikkaamalla dokumentin/asiakirjan nimeä.
- 7. Dokumentti joko (Voit tarvittaessa vaihtaa dokumentin avaamiseen liittyvää oletusasetusta selaimesi asetuksista. Katso ohjeet selaimesi ohjeistuksesta.)
	- o avataan selaimessa tai
	- o menee selaimen lataukset-kansioon tai
	- o avataan oletusohjelmalla.
- 8. Dokumentti on nyt tallentunut koneellesi, ja voit lähettää sen edelleen eteenpäin esim. hakemuksen yhteydessä. Dokumentti on sähköisesti allekirjoitettu, ja sähköiseen allekirjoitukseen on liitetty ohjeet, miten allekirjoituksen voi tarkistaa.

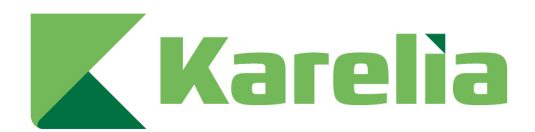

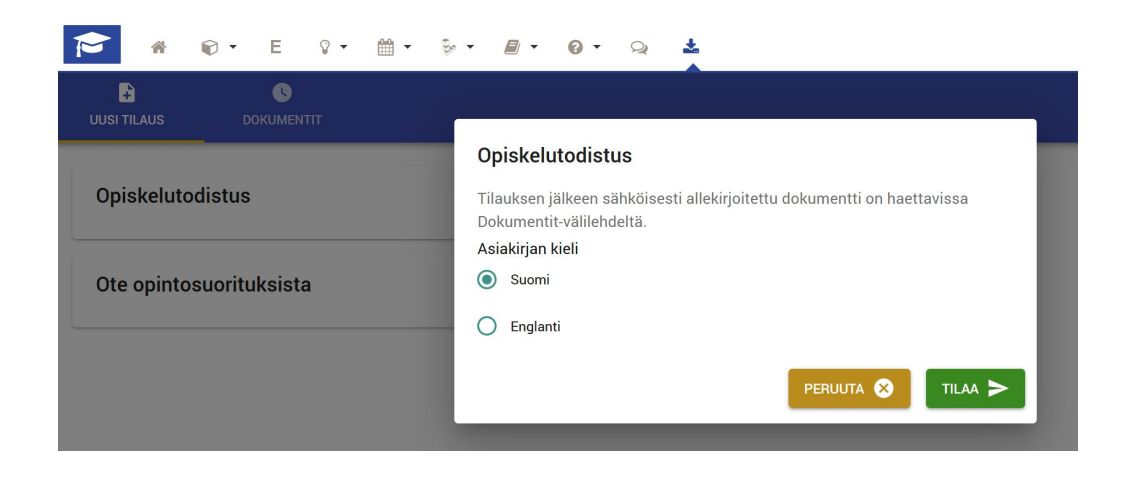

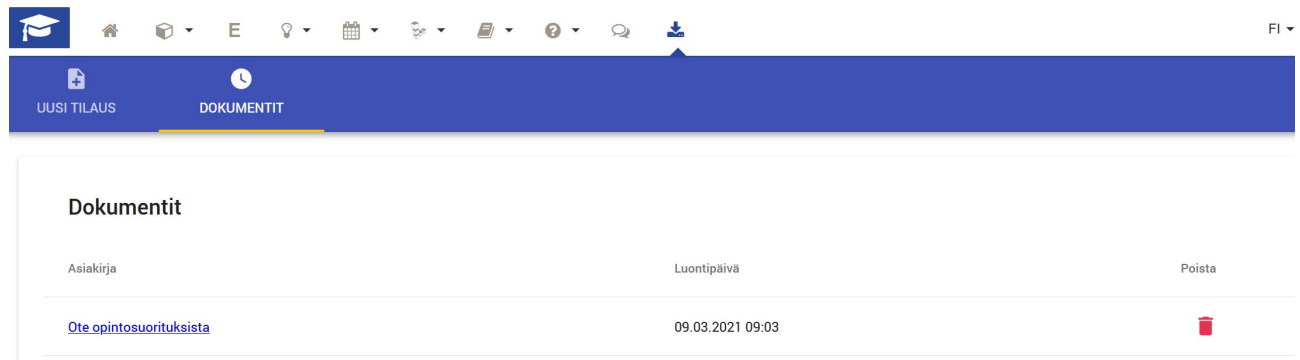

## **Dokumenttien poistaminen**

Atomissa on rajoitettu dokumenttien määrää. Useimmiten tämä maksimimäärä on 20 dokumenttia/opiskelija. Jos määrä tulee täyteen, on sinun poistettava vanhoja dokumentteja Atomista, ennen kuin voit tilata uusia dokumentteja. Voit ladata tarvittaessa dokumentit itsellesi talteen.

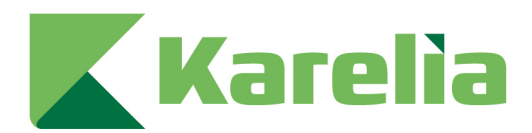

Huomioithan, että paperille tulostetun Atomi-dokumentin aitoutta ei voida vahvistaa Karelian toimesta, jos dokumentti on poistettu palvelusta. Sähköisten Atomi-dokumenttien aitous voidaan edelleen varmistaa sähköisten palveluiden avulla, olivatpa ne palvelussa tai eivät.

- 1. Siirry *DOKUMENTIT*-välilehdelle
- 2. Dokumentin rivillä näkyy punainen roskakori-ikoni. Klikkaa sitä, ja dokumentti poistuu palvelusta.
- 3. Tarvittaessa voit aina tilata uuden, vastaavan dokumentin.